# **ಗಣಿ ಮತ್ತು ಭೂವಿಜ್ಞಾ ನ ಇಲಾಖೆ Department of Mines and Geology ಅಂತಿಮ ಬಳಕೆದಾರರನ ಂದಣಿಯ ನವಿ ಕರಣ Renewal Of End User Registration**

#### **Step 1**: Go to **sevasindhu.karnataka.gov.in** website and click on **Departments & Services**

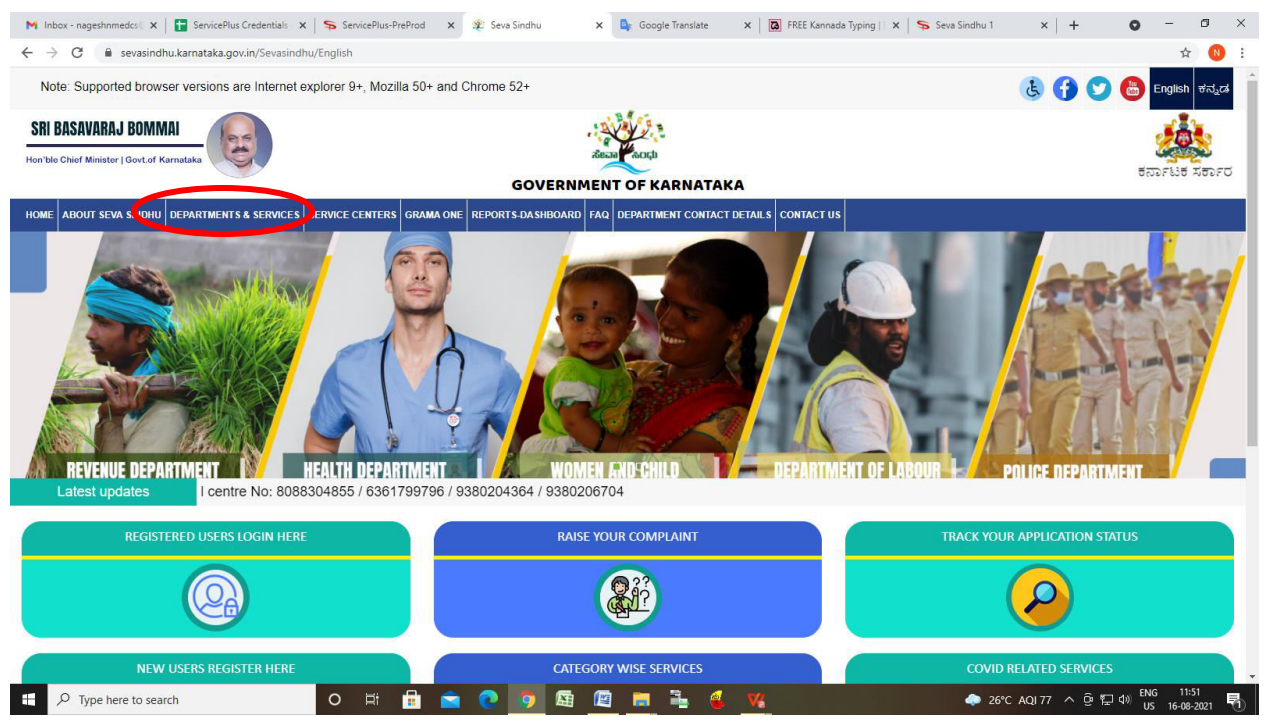

**Step 2:** Click on **Department of Mines & Geology** and select **Application Renewal Of End User Registration.** Alternatively, you can search for **Renewal Of End User Registrationin the search option**

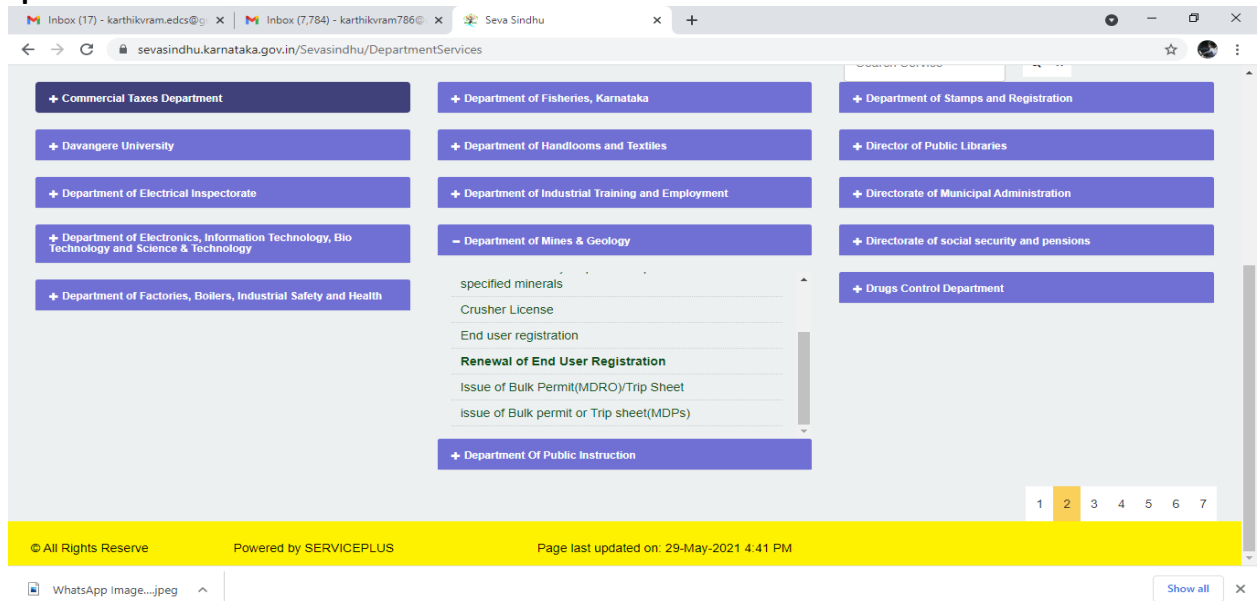

## **Step 3** : Click on **Apply online**

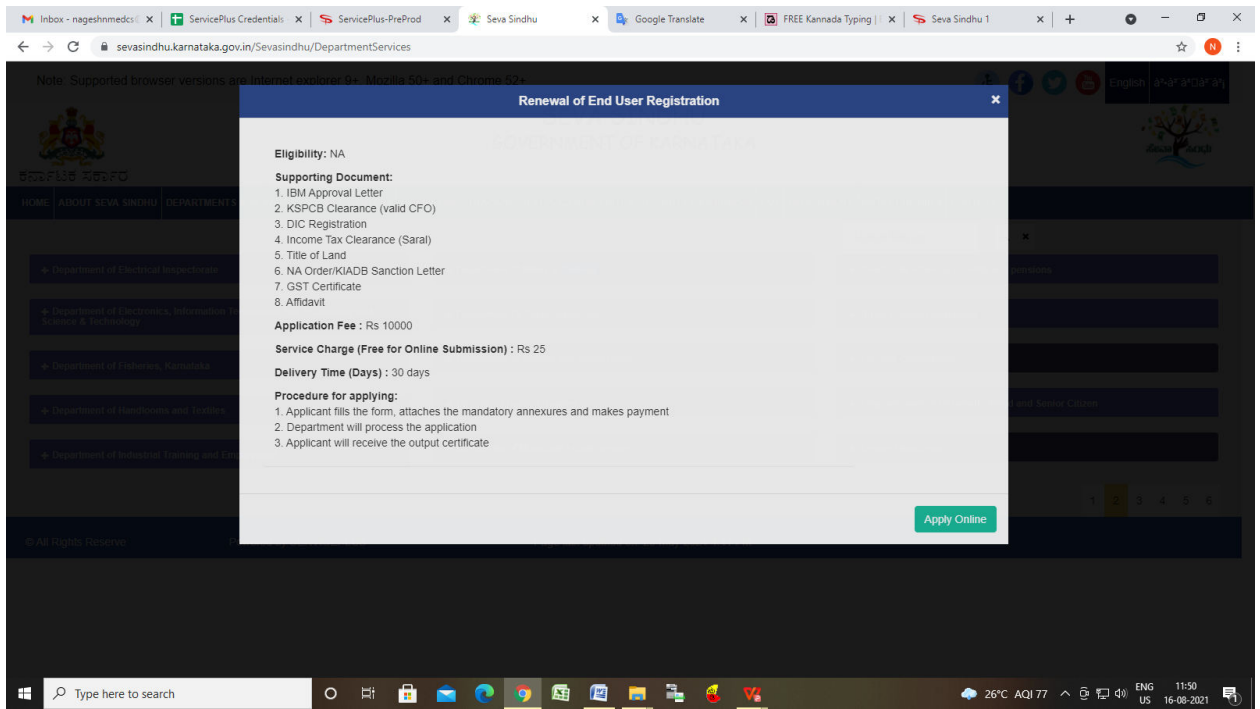

**Step 4**: Enter the username, password/OTP, captcha and click on **Log In** button

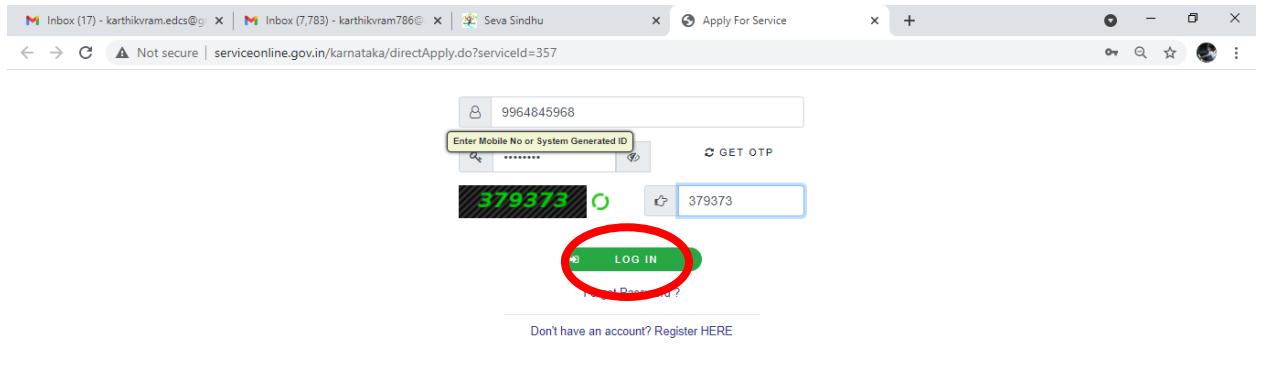

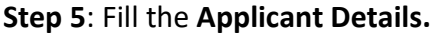

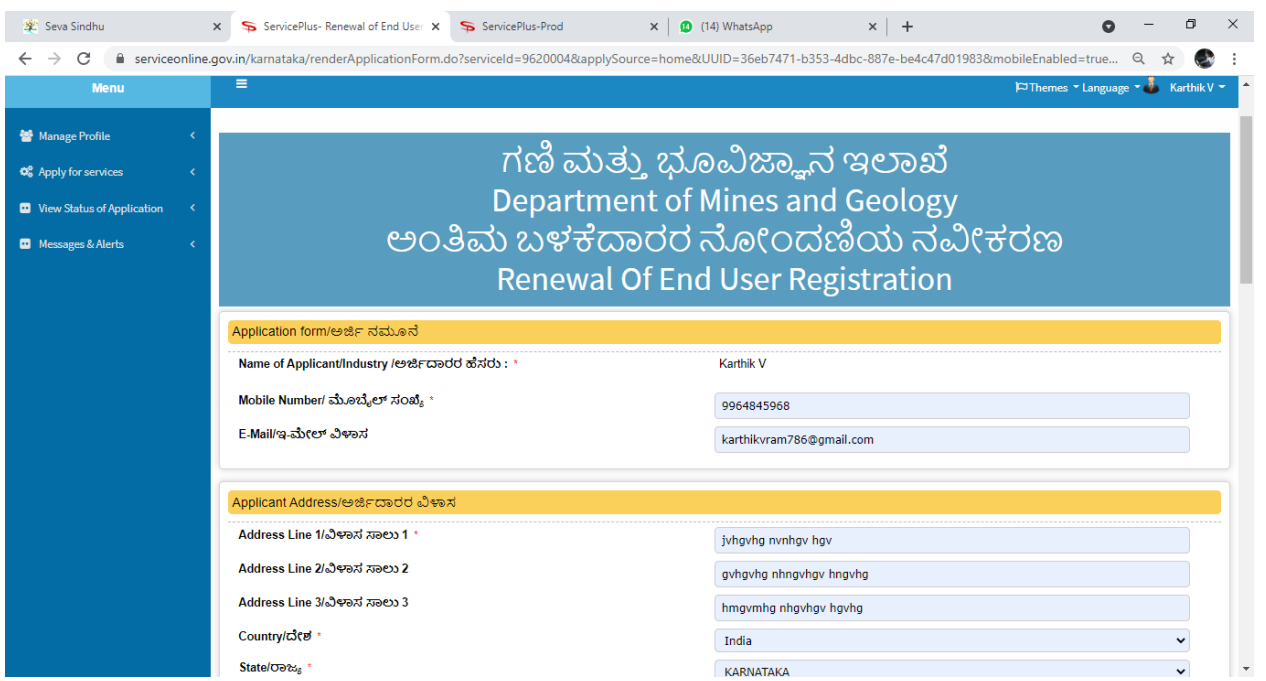

**Step 6:** : Verify the details. If details are correct, select **Submit** 

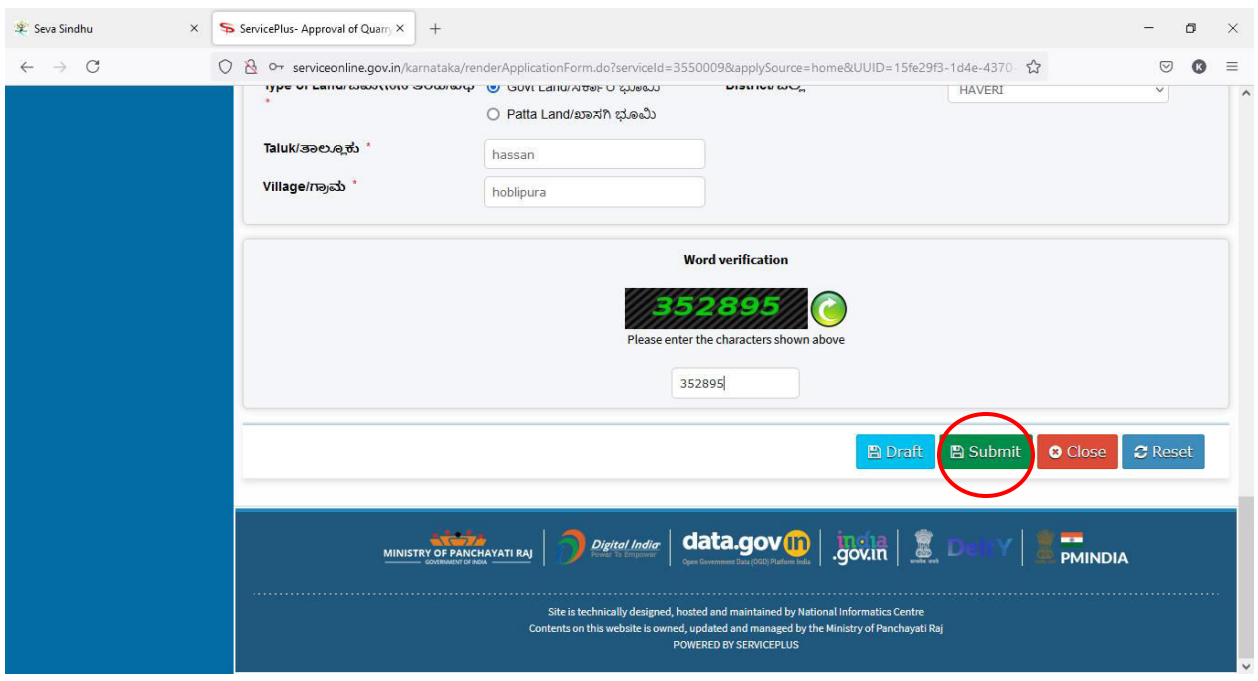

**Step 7** : A fully filled form will be generated for verification, If you have any corrections click on **Edit** option, Otherwise proceed to **Attach annexures**

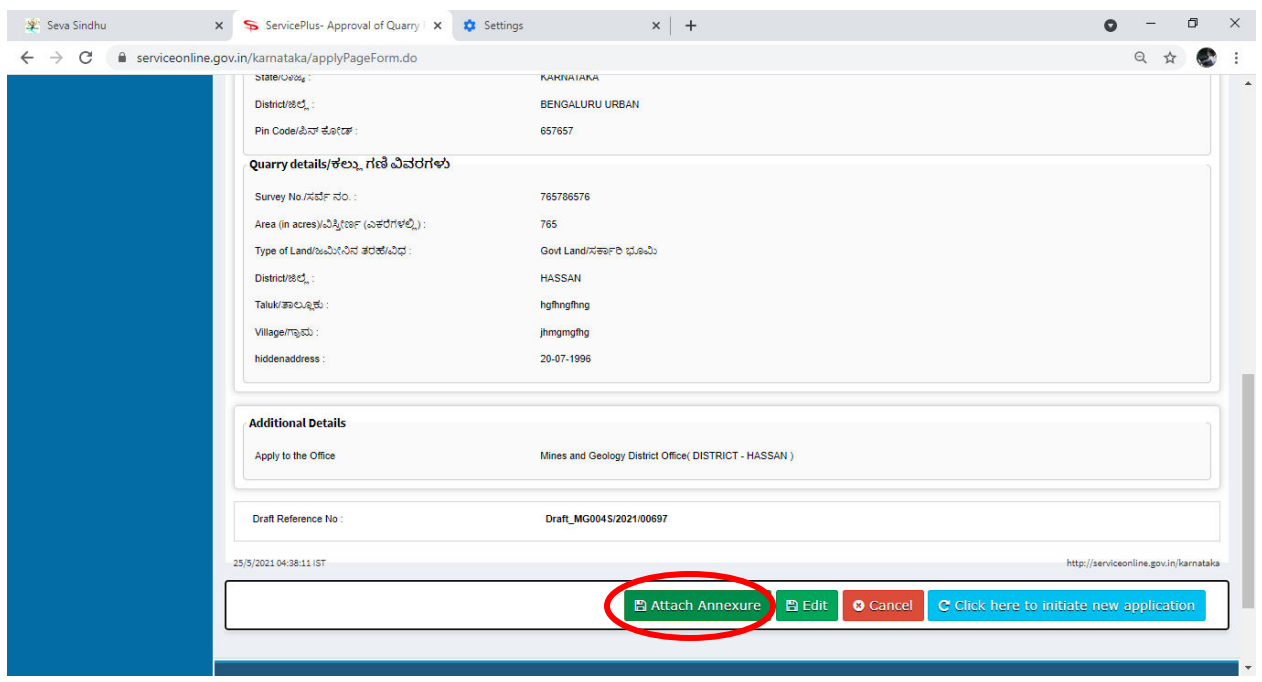

**Step 8**: Click on **Attach annexures** 

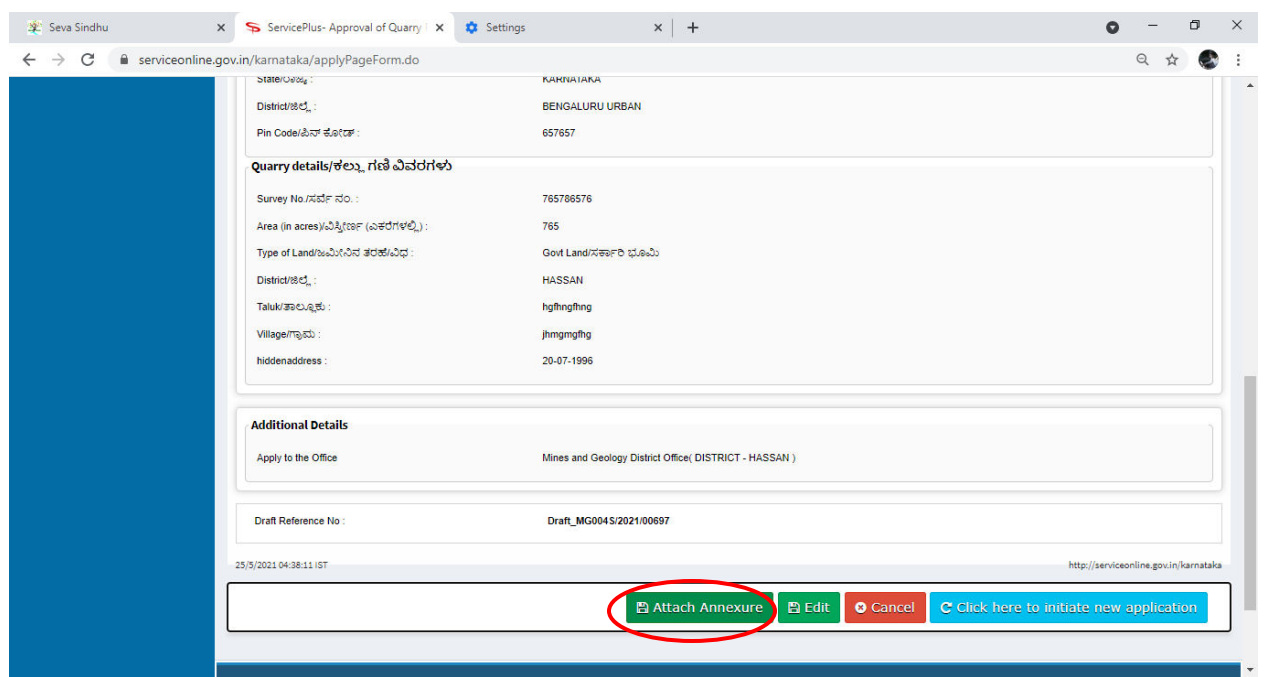

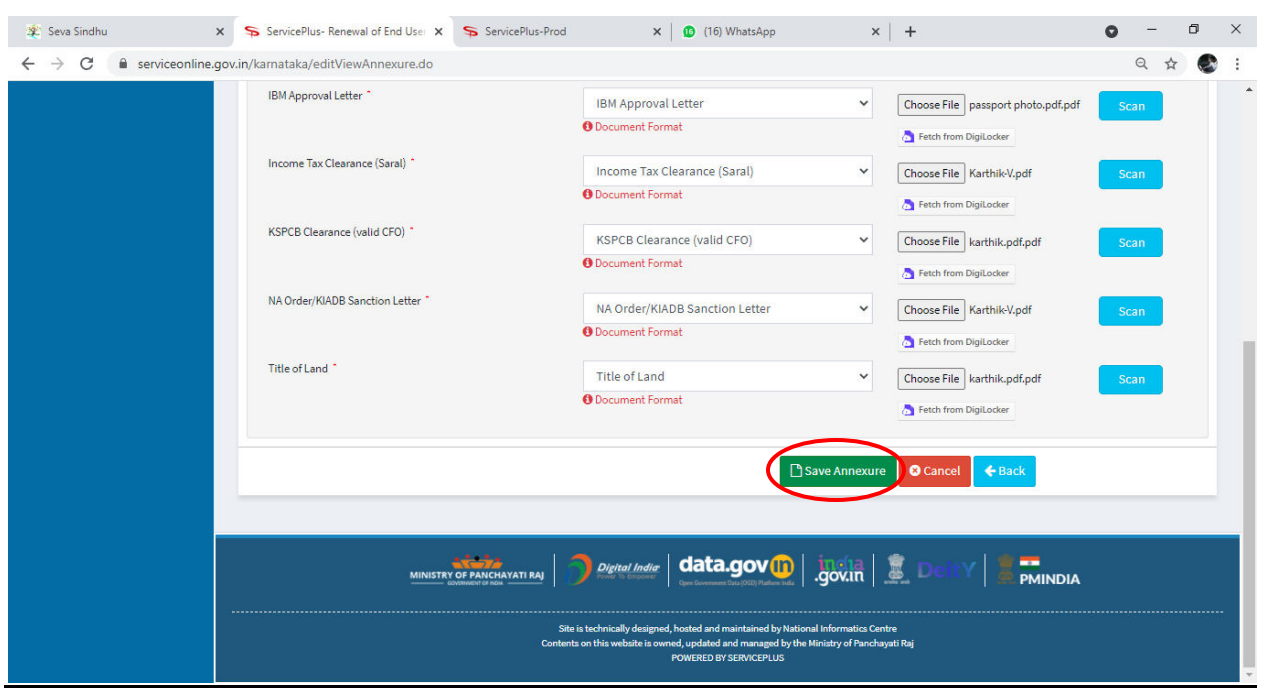

**Step 10 :** annexures will be displayed and click on **e sign and Make Payment** to proceed.

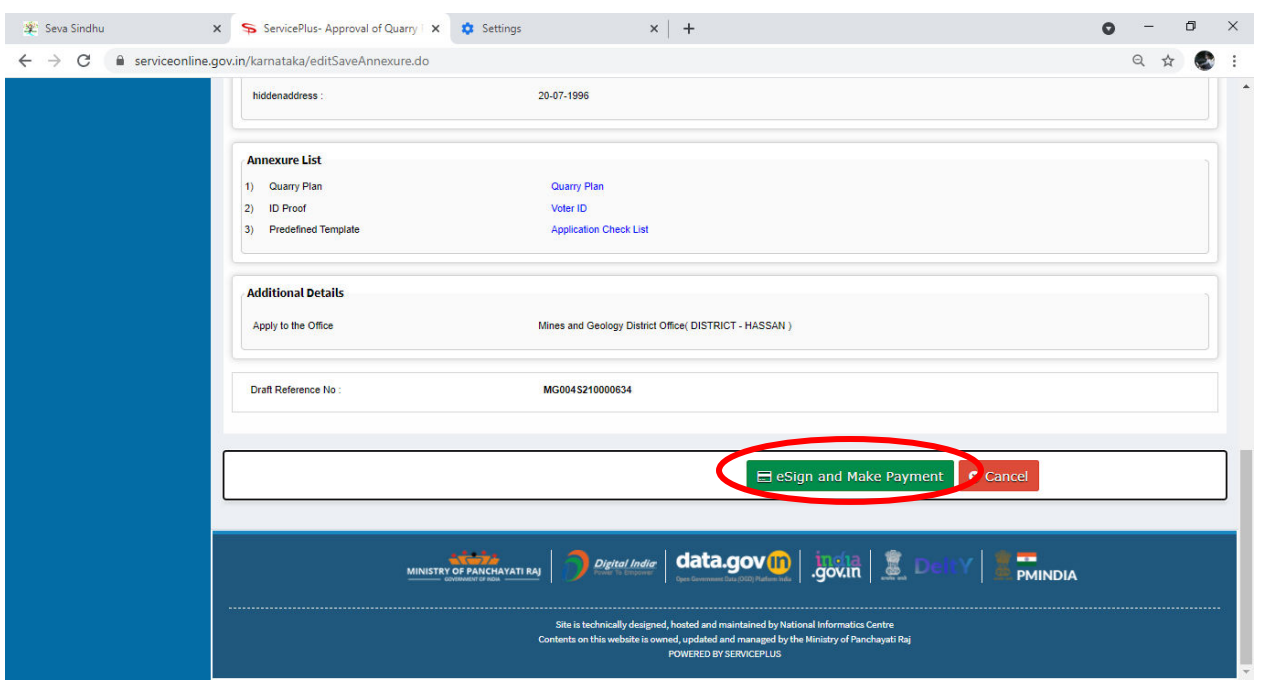

**Step 9 :** Attach the annexures and click on **save annexures** 

**Step 11** : Click on I agree with above user consent and eSign terms and conditions and Select authentication type to continue and Click on **OTP** 

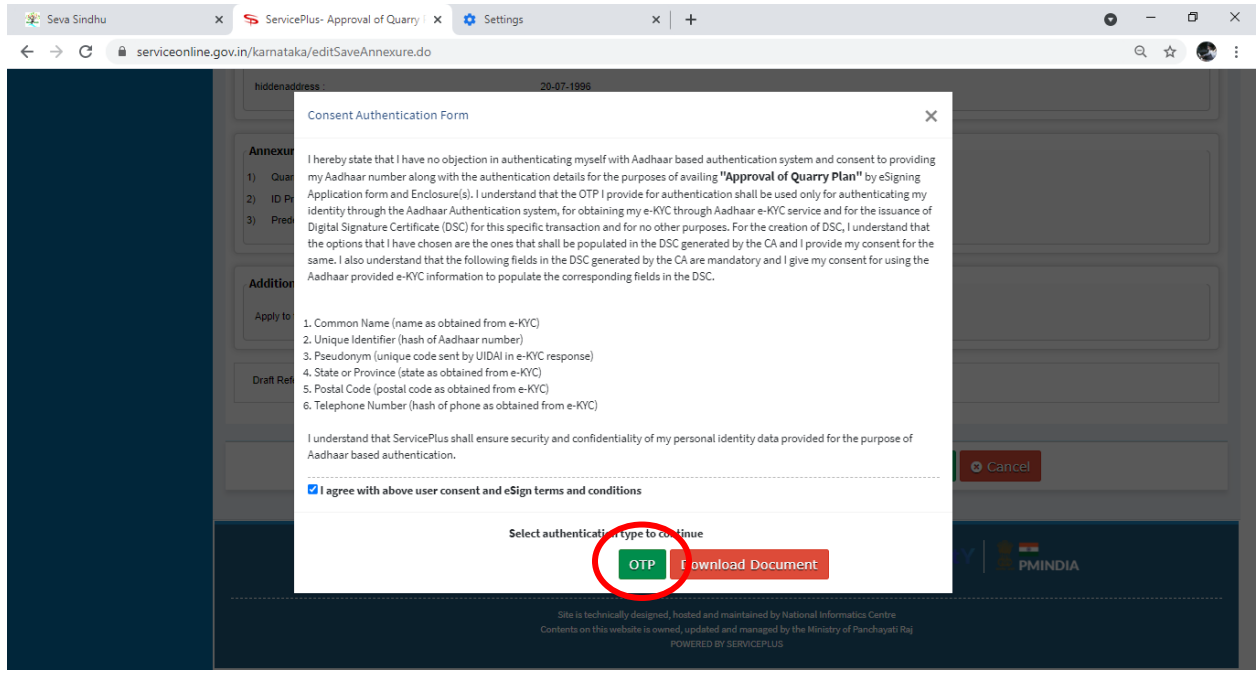

# **Step 12 :** Enter **Aadhar Numbe**r and click on **get OTP**

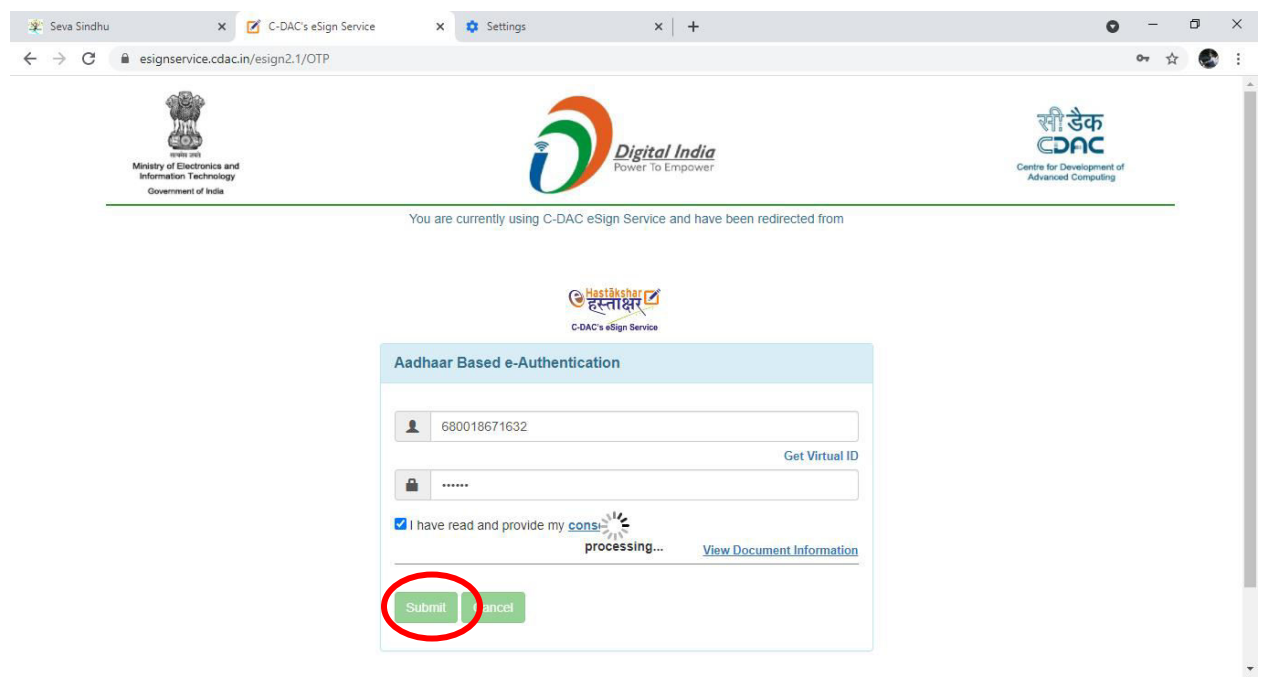

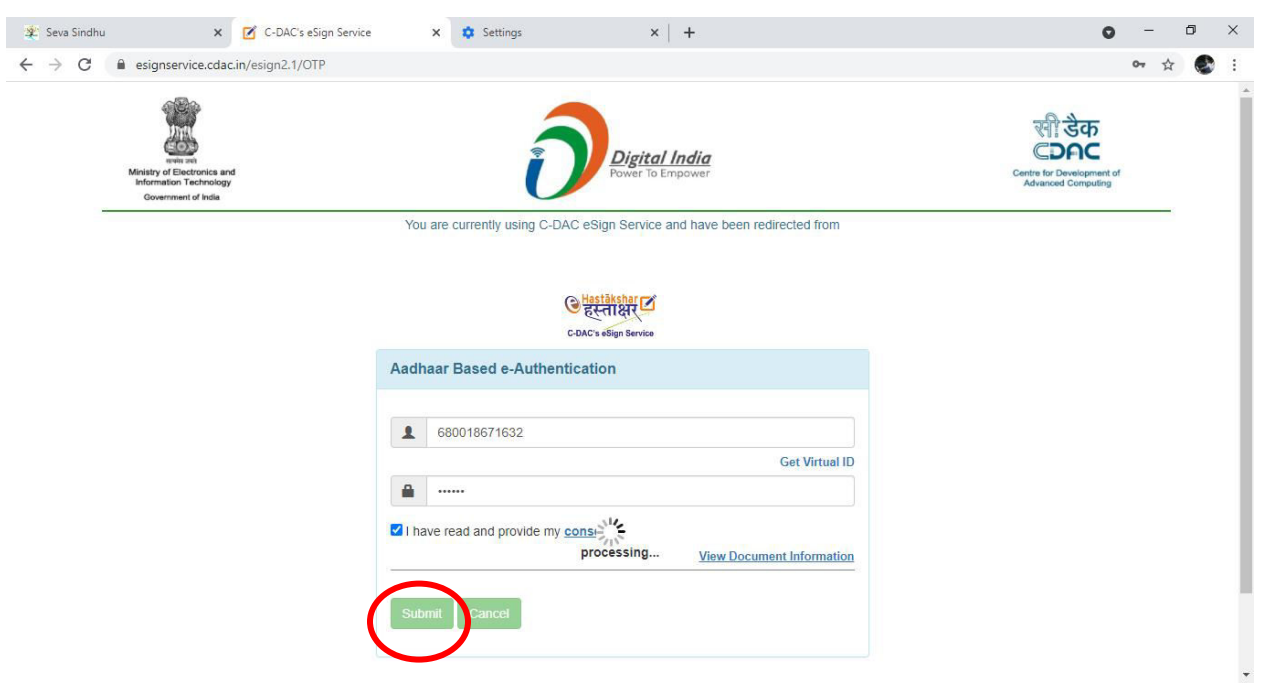

# **Step 13 :** Select Enter **OTP** and click on **Submit**

## **Step 14 :** Select the **Mode of Payment** and click on **Make Payment** to proceed

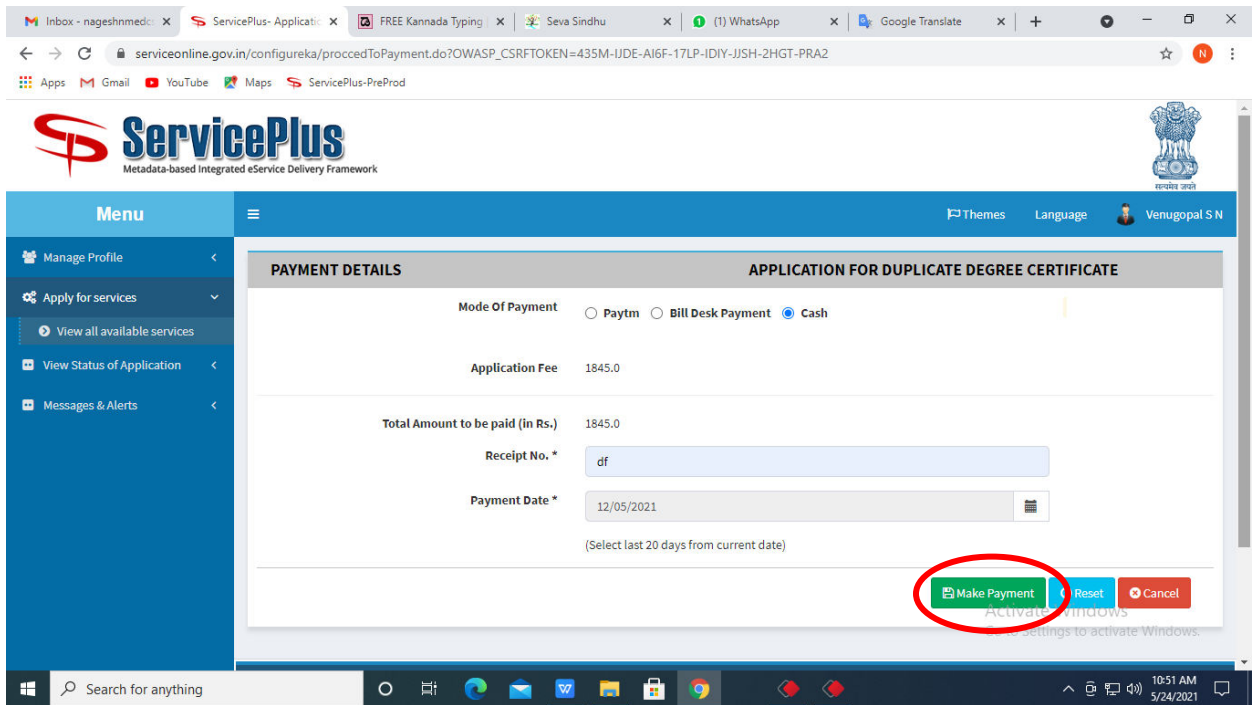

**Step 15 :** Select preferred payment method (Credit Card/Debit Card/Internet Banking), enter the required details and click on make payment

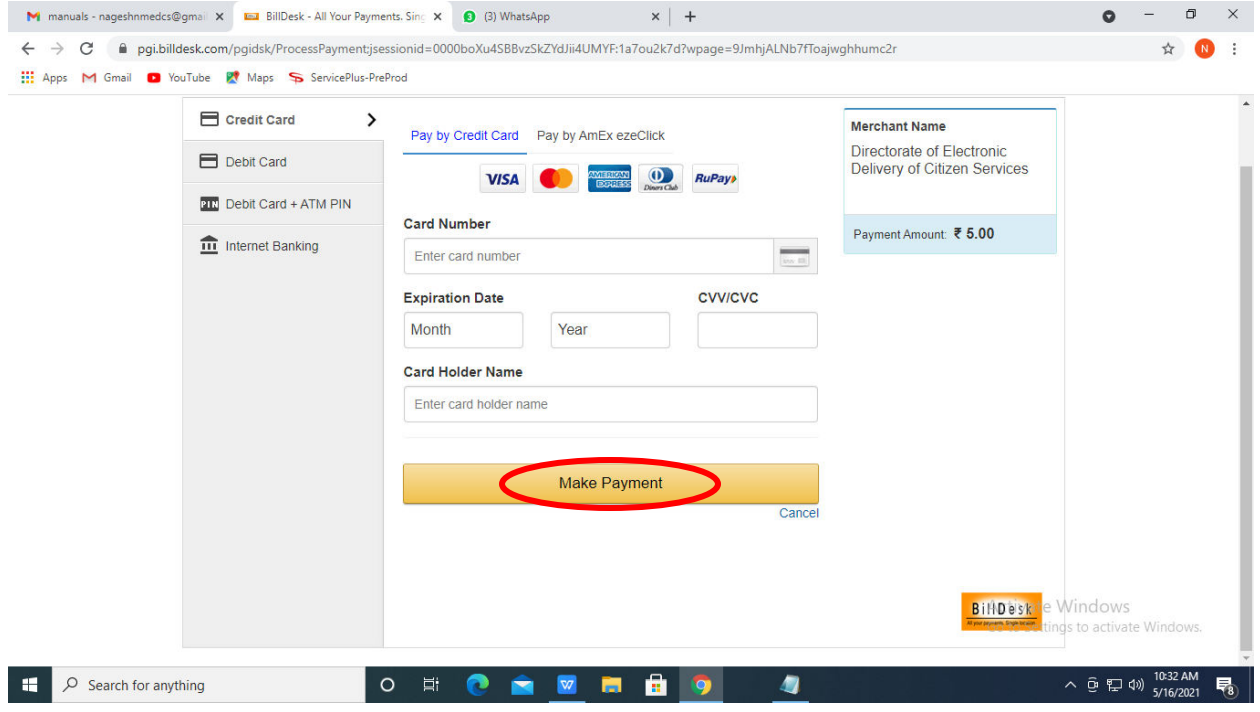

**Step 16:** After payment is successful, acknowledgement will be generated. Acknowledgment consists of applicant details, application details and the payment details for applicant's reference.

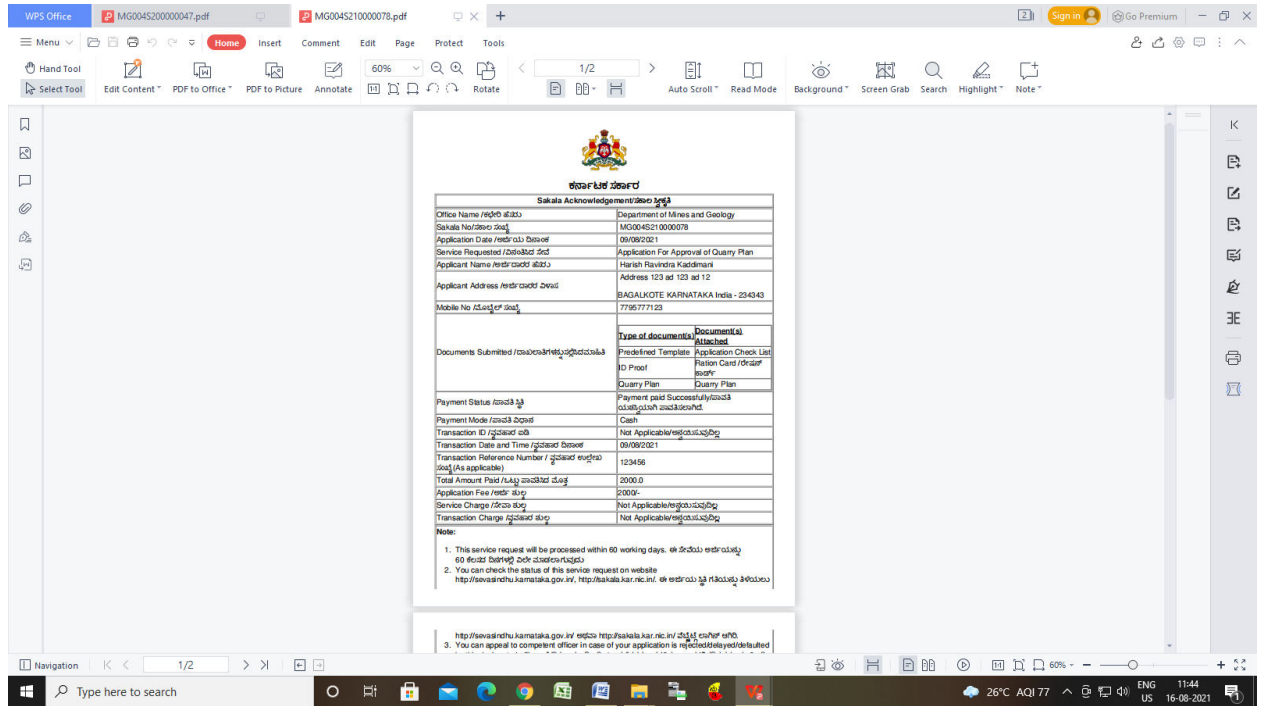

**Step 17 :** To download the certificate, go to the **sevasindhu.karnataka.gov.in** and click on **Registered Users Login Here** 

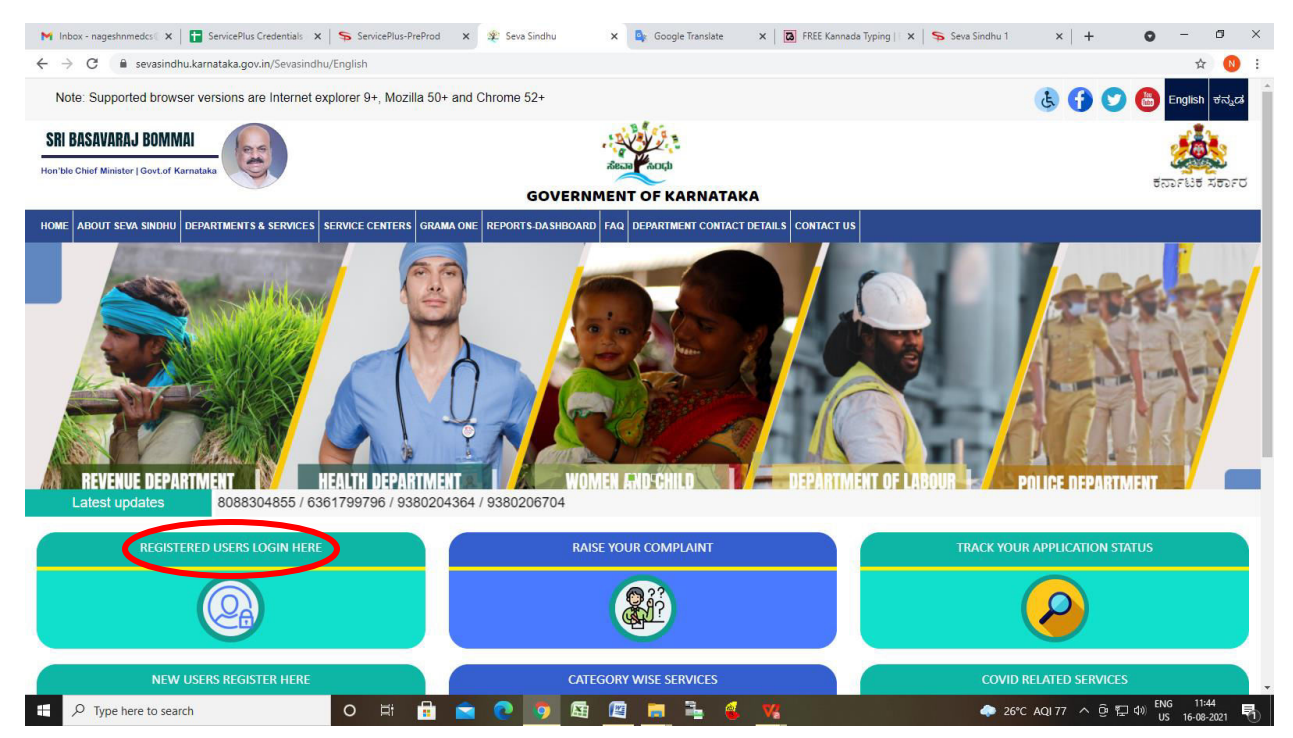

**Step 18 : :** Once the login page is open, enter your username, password/OTP, captcha and click on **Submit.** 

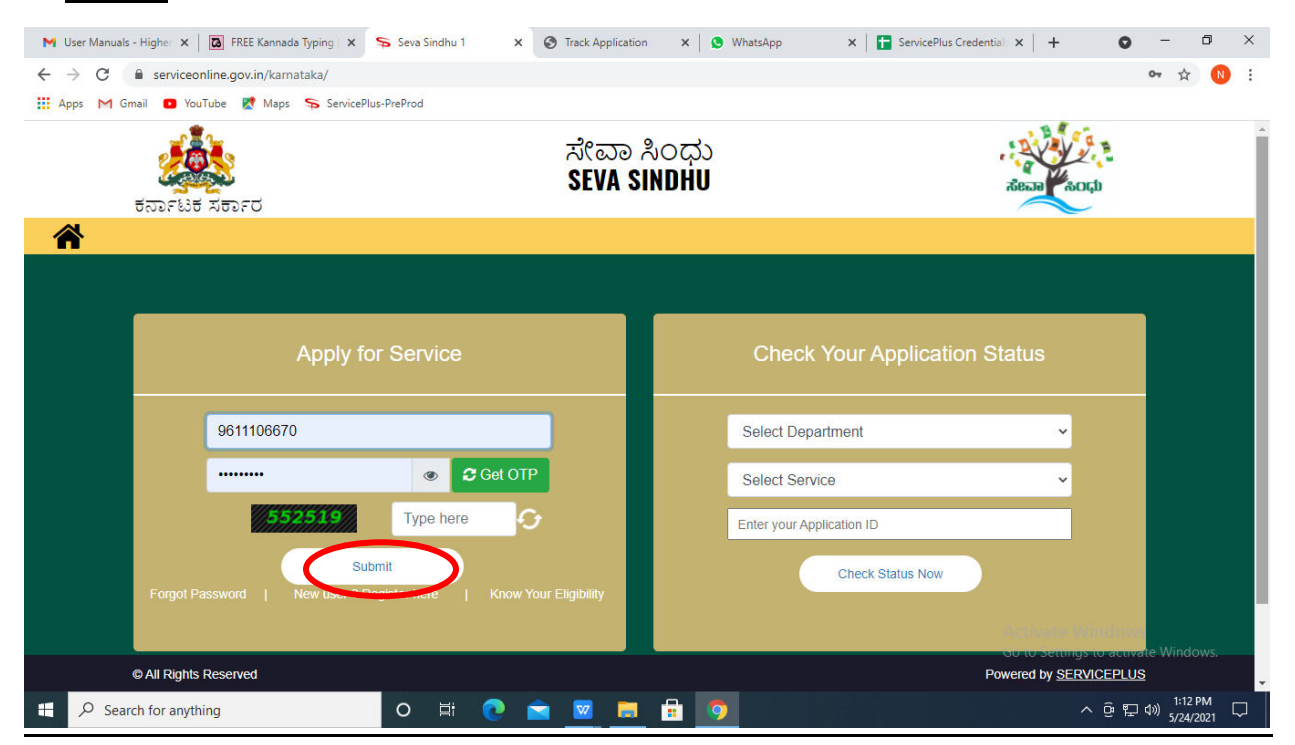

**Step 19 :** Click on **View Status of Application --> Track application status**. Enter Application Reference Number (you can refer to Acknowledgment/SMS to get Application Reference Number) and click on **Get Data**.

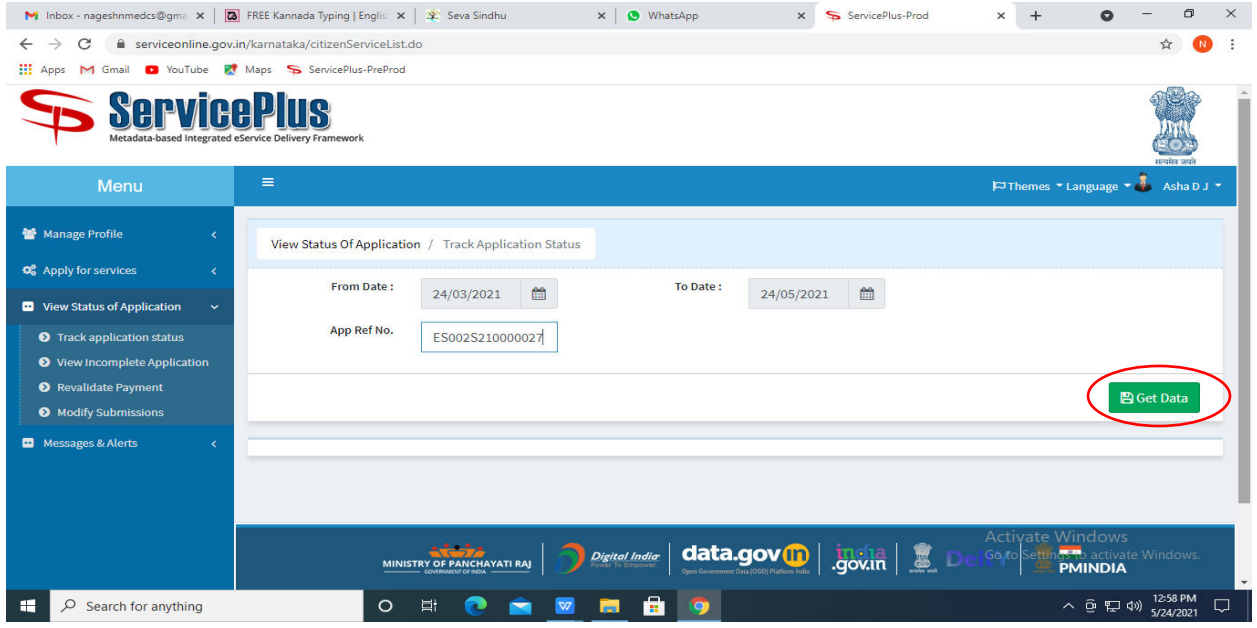

#### **Step 20 :** Check Current Status of the application. If it is delivered, Click on **Delivered**

.

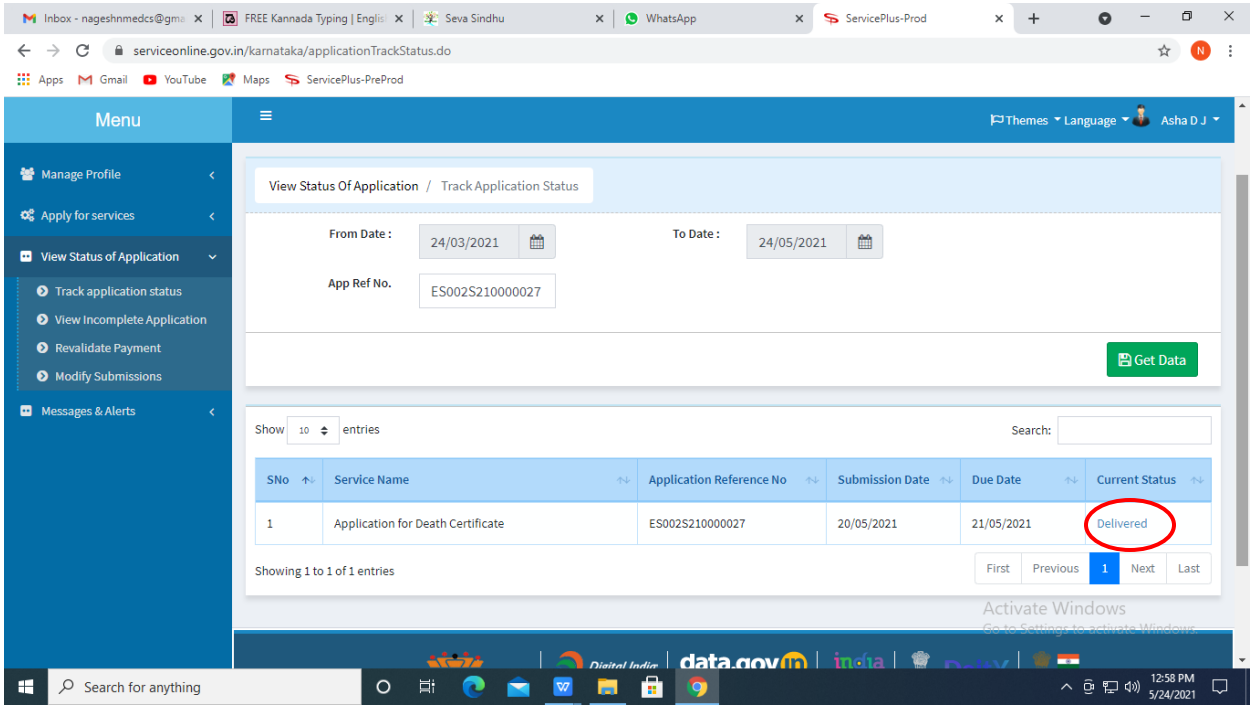

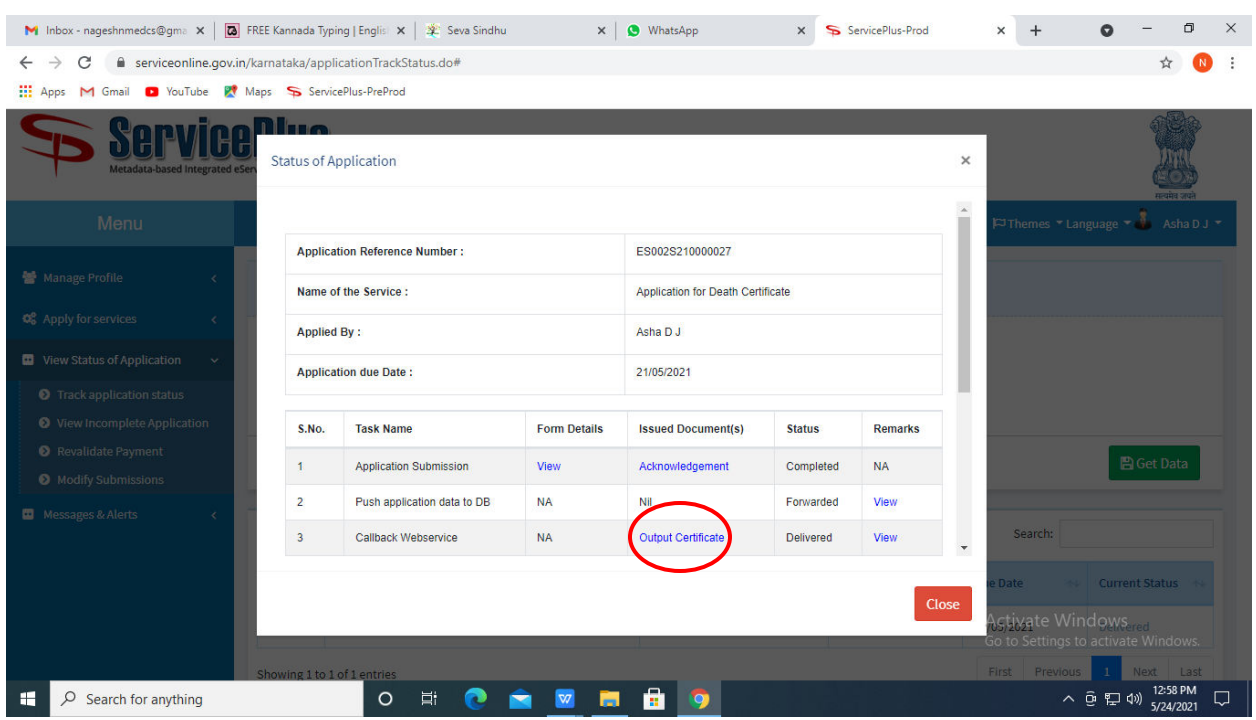

# **Step 21** Under Issue Document(s), click on **Output certificate**

**Step 22** : **Renewal Of End User Registration** output certificate will be downloaded. You can print the certificate if required.

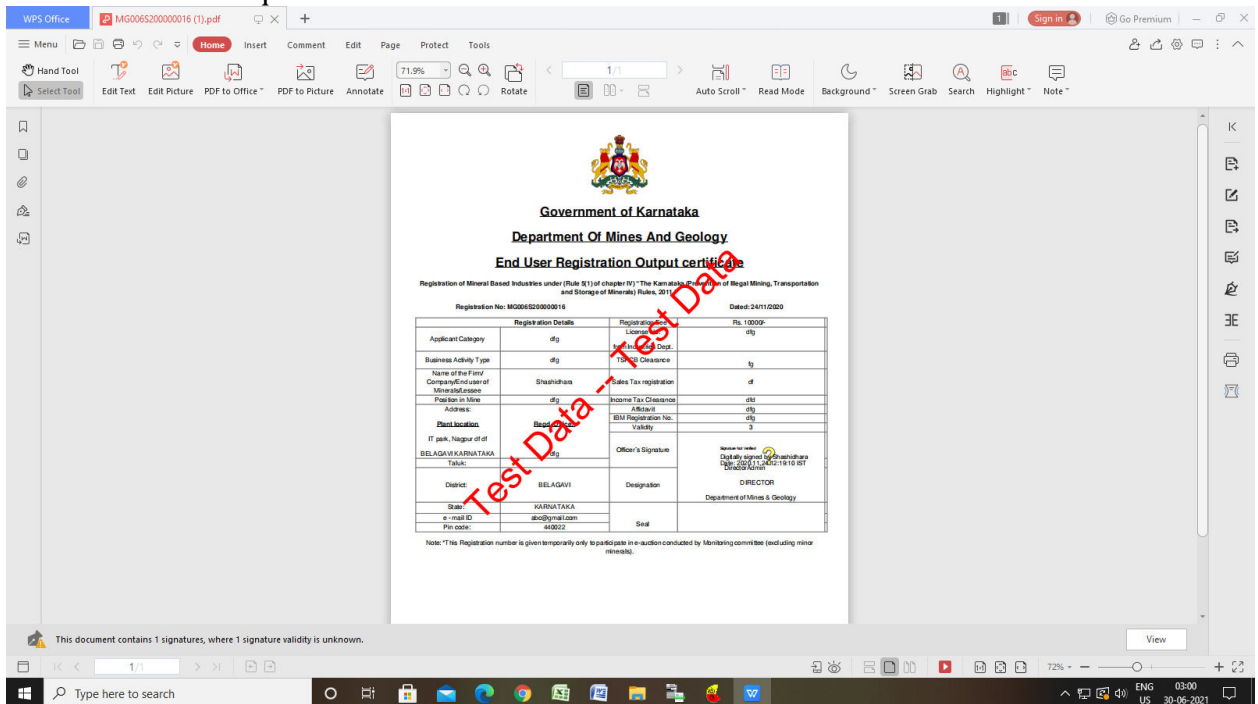